# **Ćwiczenie 3. Skanery stanu zabezpieczeń**

Wykonał: Grzegorz Pol Komputer: 237-16

# *Zadanie 1*

# **Rys. 1.1 (poniżej) Obraz okna programu** *Microsoft Baseline Security Analyzer* **zawierającego nagłówek (strona** *View security report***) oraz wykaz najpoważniejszych**

**stwierdzonych usterek.**

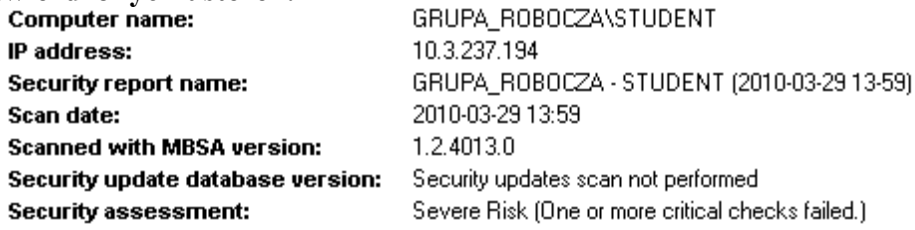

#### **Mindows Scan Results**

#### **Vulnerabilities**

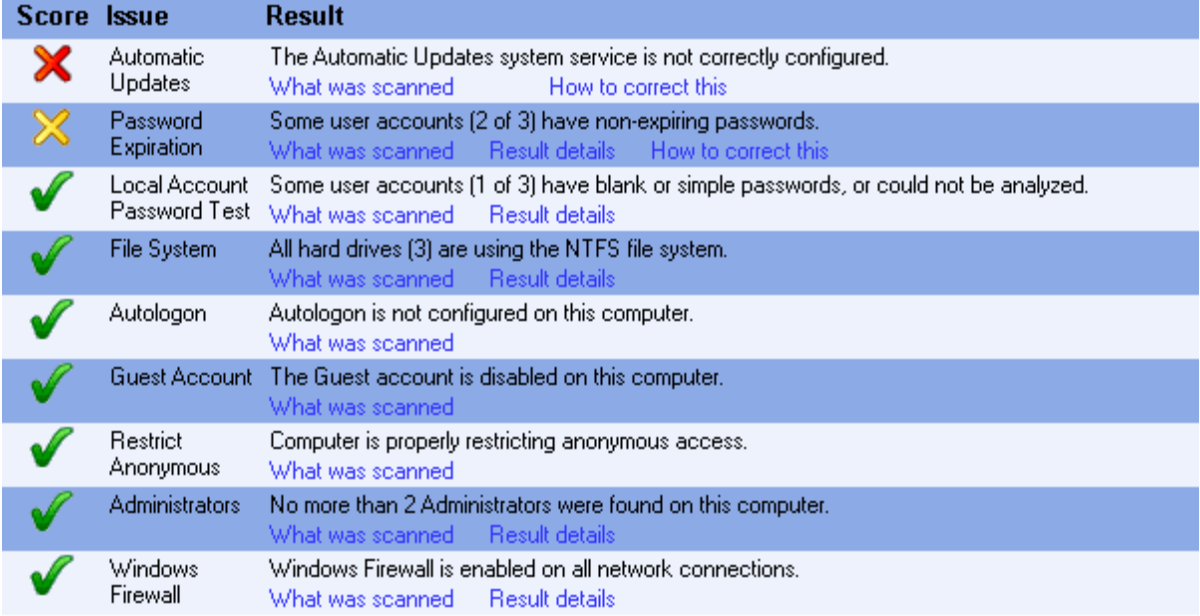

#### Additional System Information

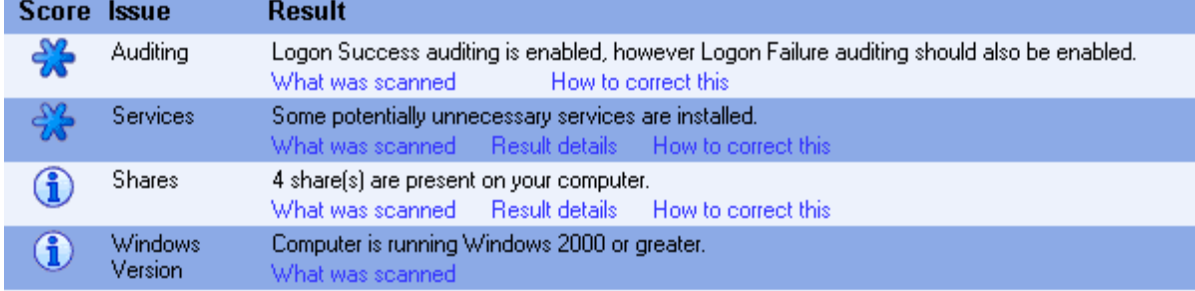

### Internet Information Services (IIS) Scan Results

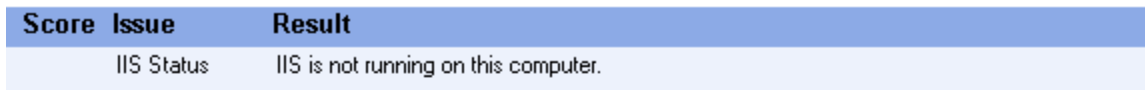

#### **SQL Server Scan Results**

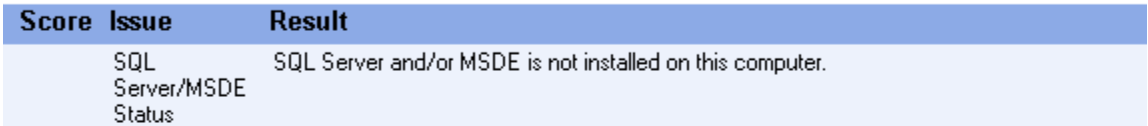

#### **Desktop Application Scan Results**

#### **Vulnerabilities**

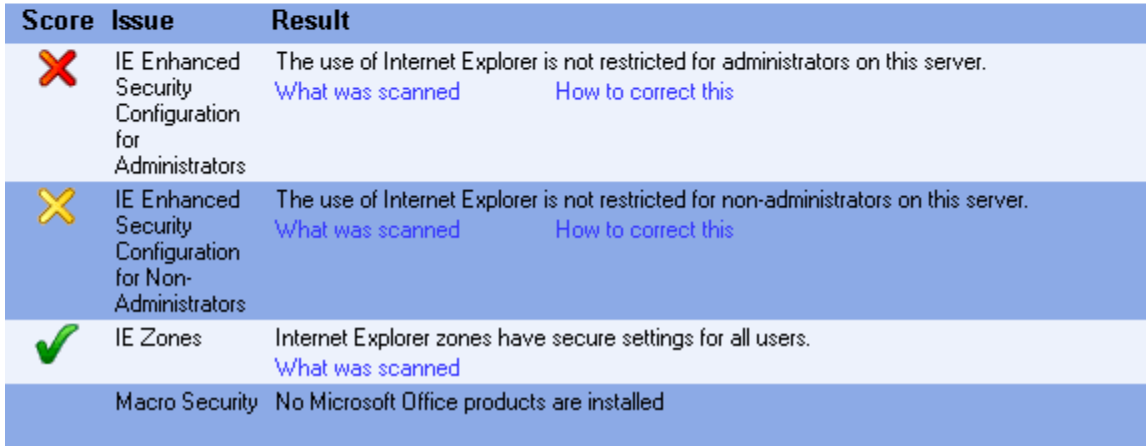

## **Najpoważniejsze wykryte usterki:**

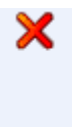

for

IE Enhanced The use of Internet Explorer is not restricted for administrators on this server. Security What was scanned How to correct this Configuration Administrators

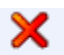

Automatic The Automatic Updates system service is not correctly configured. Updates What was scanned How to correct this

### **Rys. 1.2 (poniżej) Obraz najważniejszych elementów okna programu** *Microsoft Baseline Security Analyzer* **osiągalnego po wybraniu jednego z łączników** *What was scanned***.**

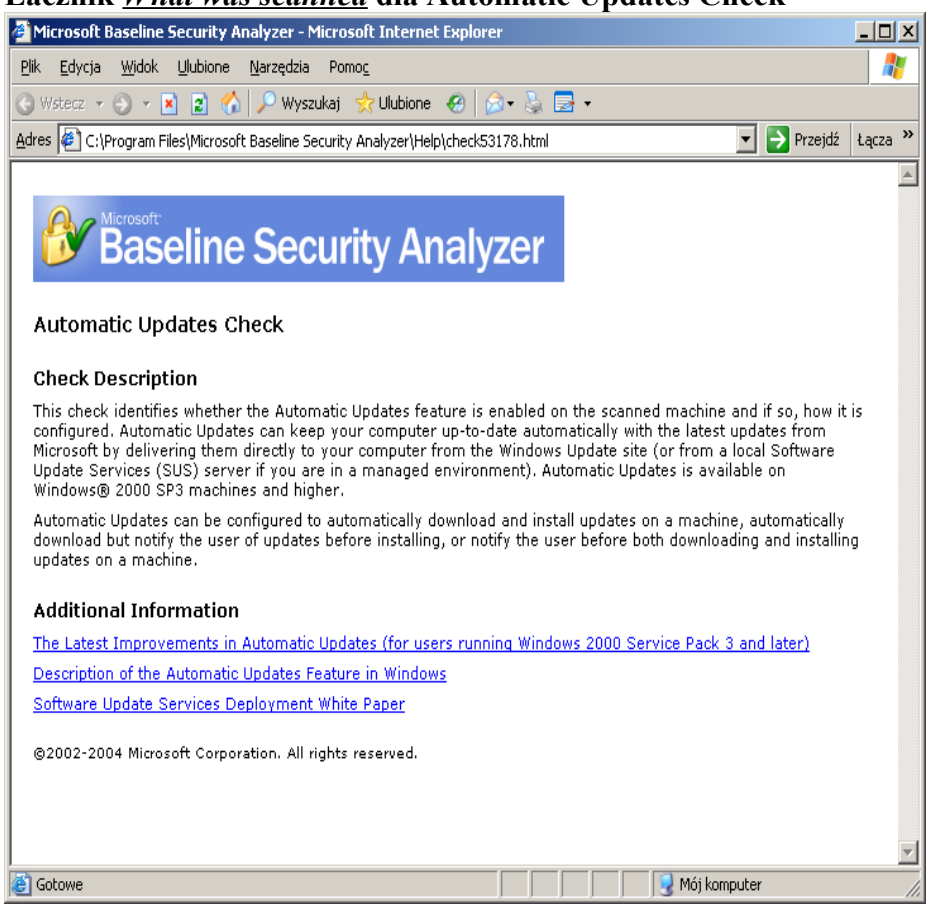

### **Łacznik** *What was scanned* **dla Automatic Updates Check**

### **Łącznik** *What was scanned* **dla Password Expiration**

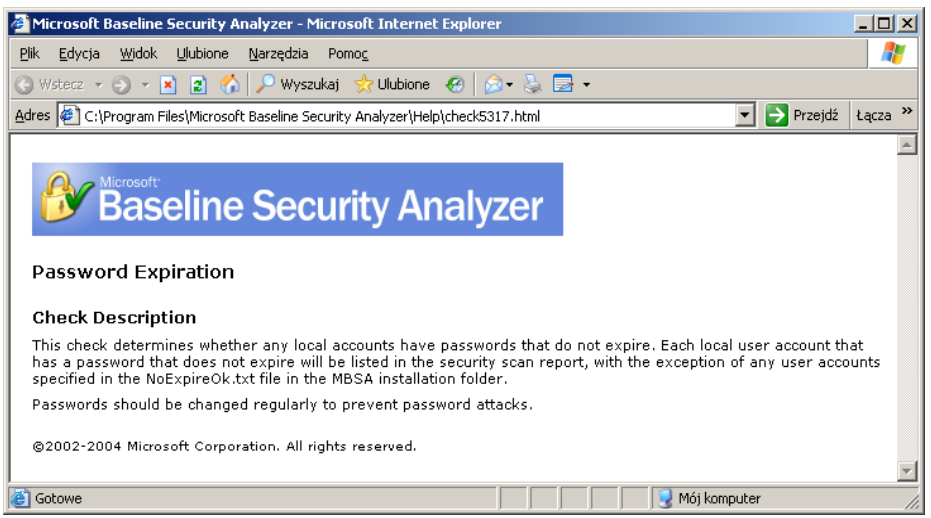

#### **Łącznik** *What was scanned* **dla Internet Explorer Enhanced Security Configuration for Non Administrators**

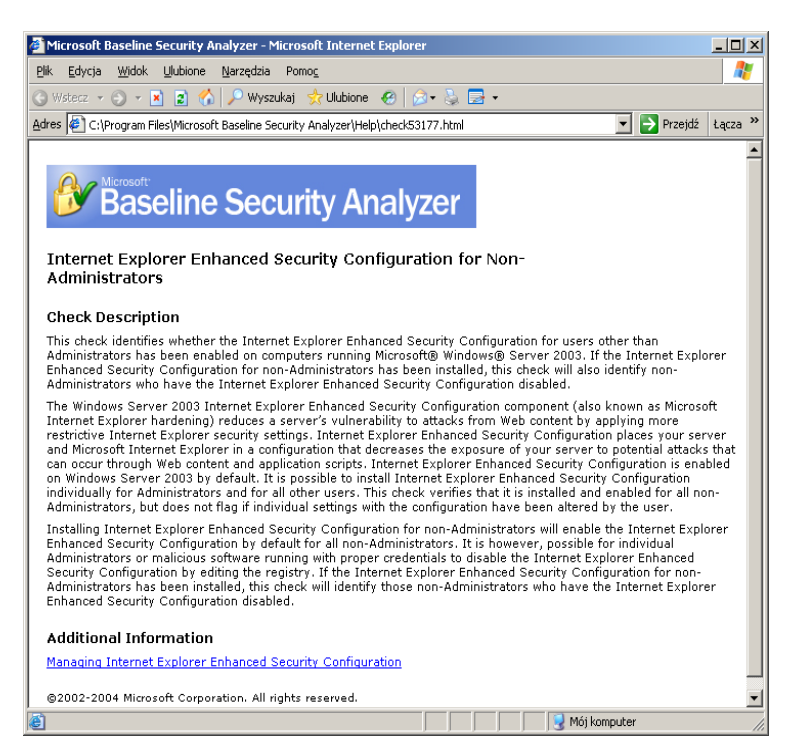

#### **Łącznik** *What was scanned* **dla Internet Explorer Enchanced Security Configuration for Administrators**

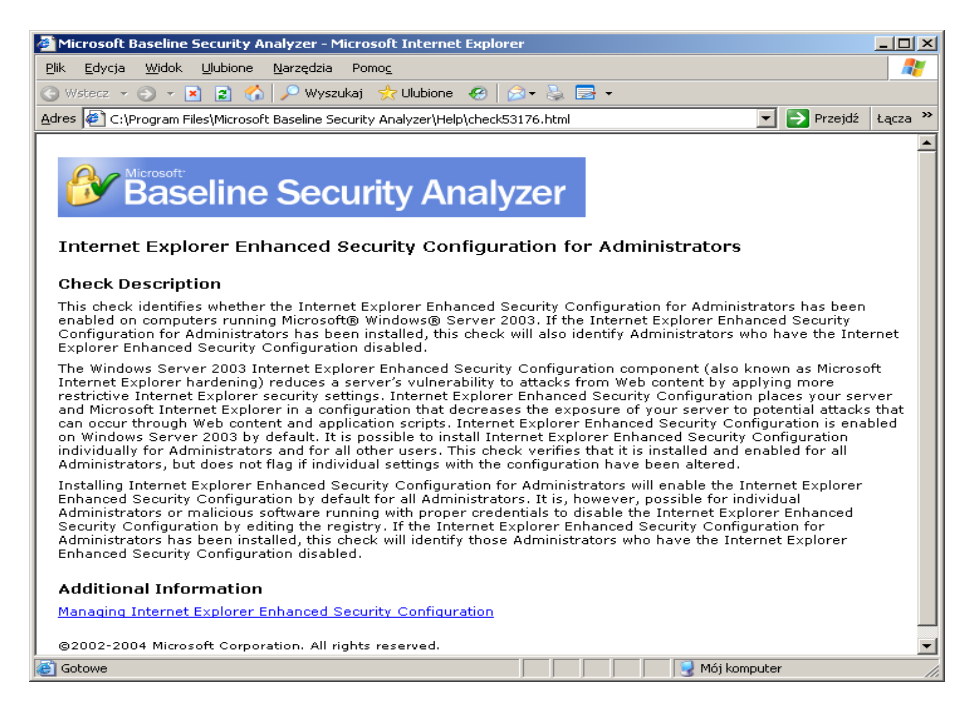

**Rys. 1.3 (poniżej) Obraz najważniejszych elementów okna programu** *Microsoft Baseline Security Analyzer* **osiągalnego po wybraniu jednego z łączników** *Result details***.**

**Łącznik** *Result details* **dla Password Expiration**

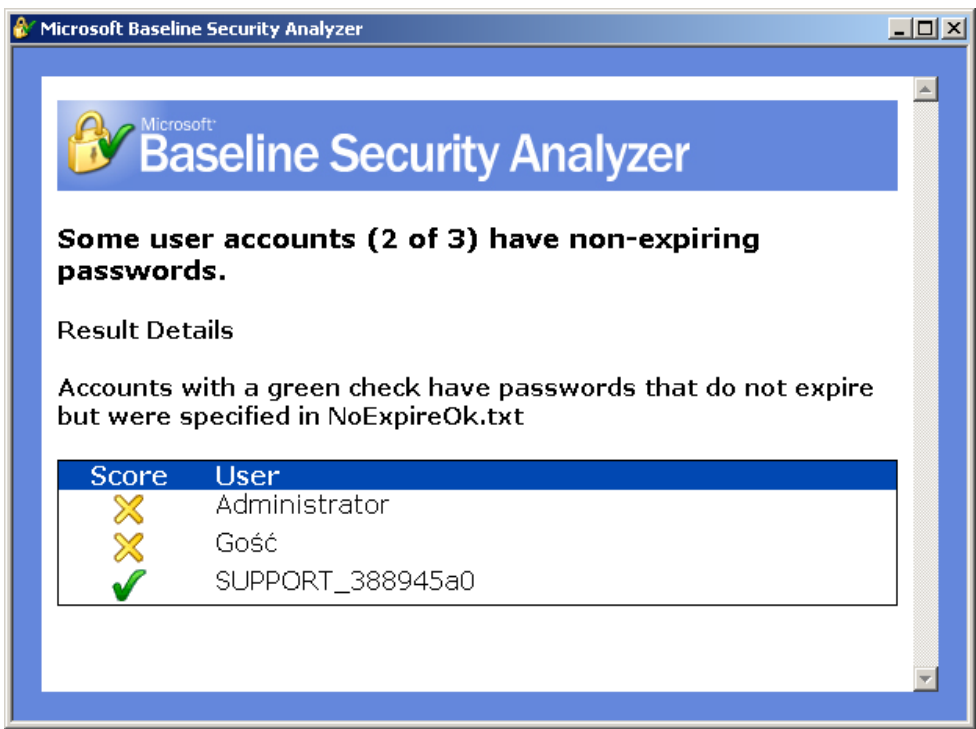

### **Łącznik** *Result details* **dla Local acoount Password Test**

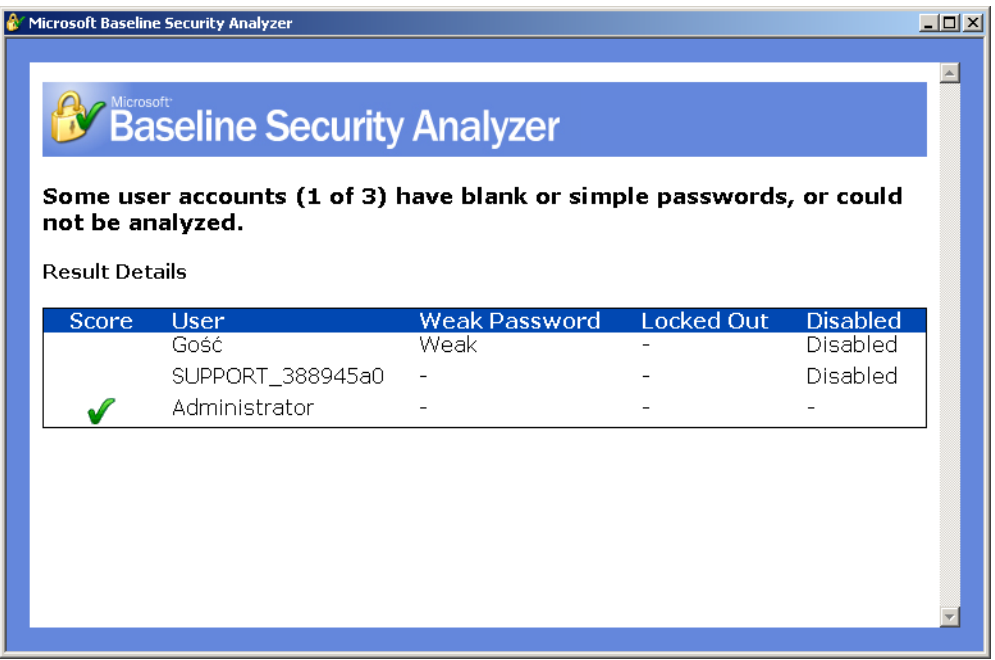

**Rys. 1.4 (poniżej) Obraz najważniejszych elementów okna programu** *Microsoft Baseline Security Analyzer* **osiągalnego po wybraniu jednego z łączników** *How to correct this***.**

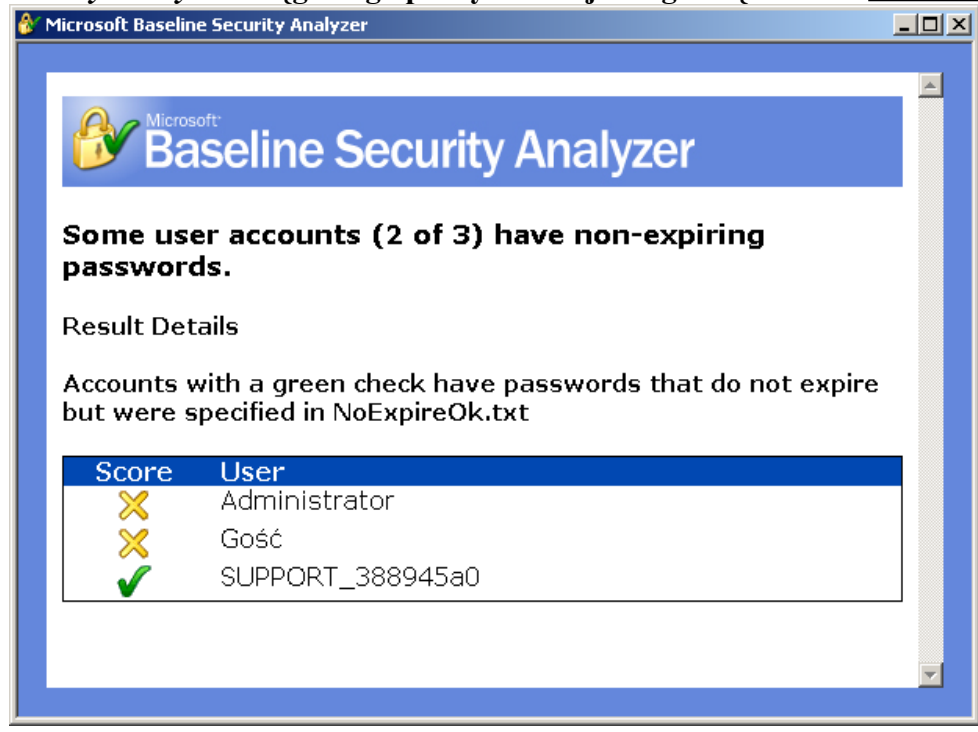

### **Łącznik** *How to correct* **dla Automatic Updates**

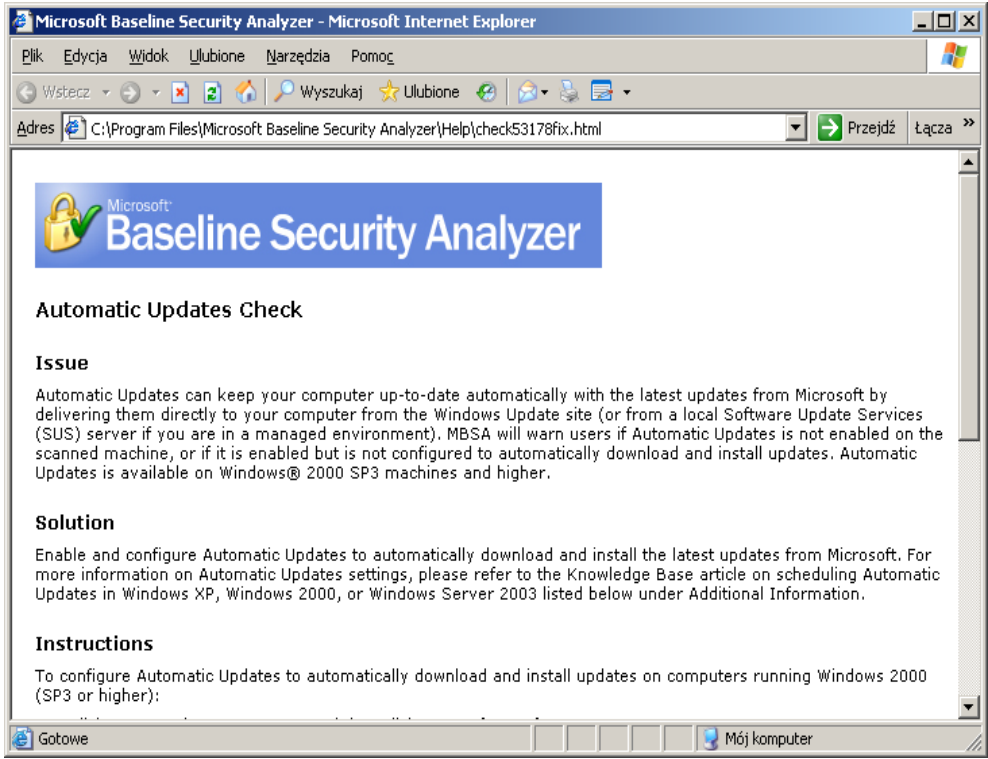

### **Łącznik** *How to correct* **dla Password Expiration**

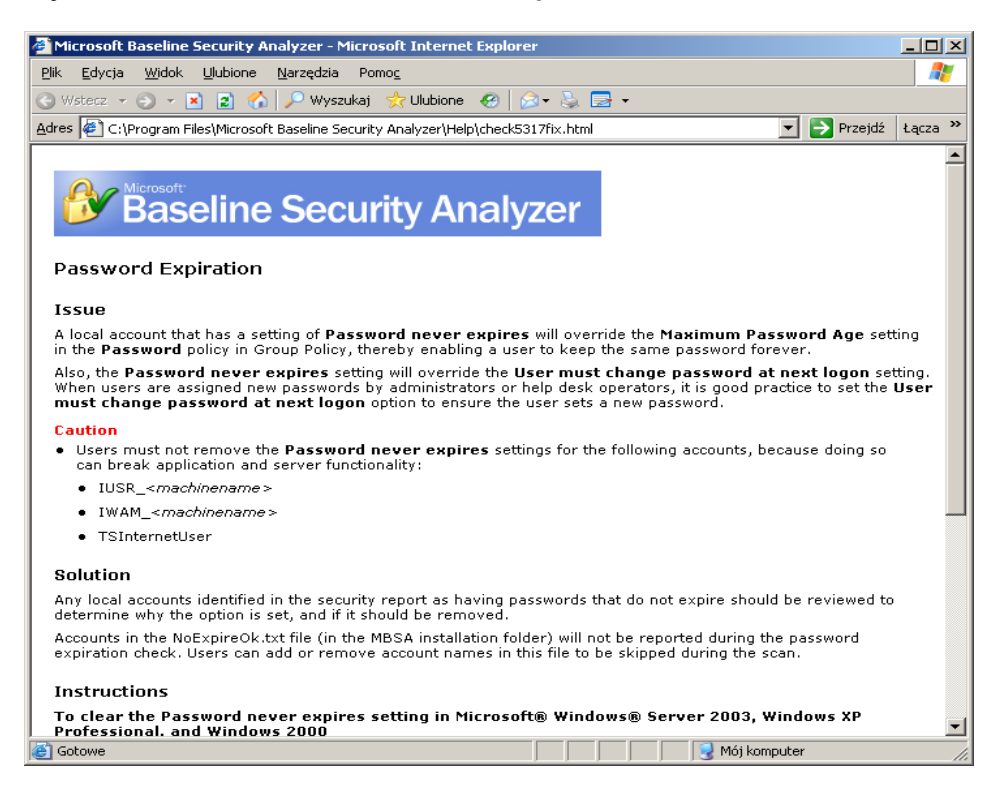

### **WŁASNE SPOSTRZEŻENIA I WNIOSKI do zadania 1:**

Narzędzie te służy do sprawdzania stanu zabezpieczeń systemu w sieci (w naszym przypadku jest to Windows 2003 Server z dodatkiem SP1) oraz przeglądarki Internet Explorer (w naszym przypadku 6.0). Ponadto jesteśmy informowani o dostępnych udostępnionych poprawkach na serwerze firmy Microsoft, o jakości haseł, ważnych ustawień konfiguracyjnych. Po każdym skanowaniu program wyświetla nam raport: z informacjami co zostało zeskanowane, wynikiem szczegółowym oraz informacją pomocną do zabezpieczenia systemu/przeglądarki.

W naszym przypadku program zgłasza problemy dotyczące: automatycznych aktualizacji (zostały one przez nas wyłaczone), długości wygasania hasła (nie wygasa), "dziurawą" przeglądarką. Wszystkie problemy w zakładkąch są rozwiązywane sposobem: zainstaluj / odznacz / zaznacz. Zostały one tak skonstruowane aby początkujący użytkownik komputera mógł z nich skorzystać.

### *Zadanie 2*

**Rys. 2.1 (poniżej) Obraz głównego okna programu** *Retina* **po zakończeniu skanowania (pod zakładką** *Audit***) z widocznymi informacjami identyfikującymi skanowany komputer.**

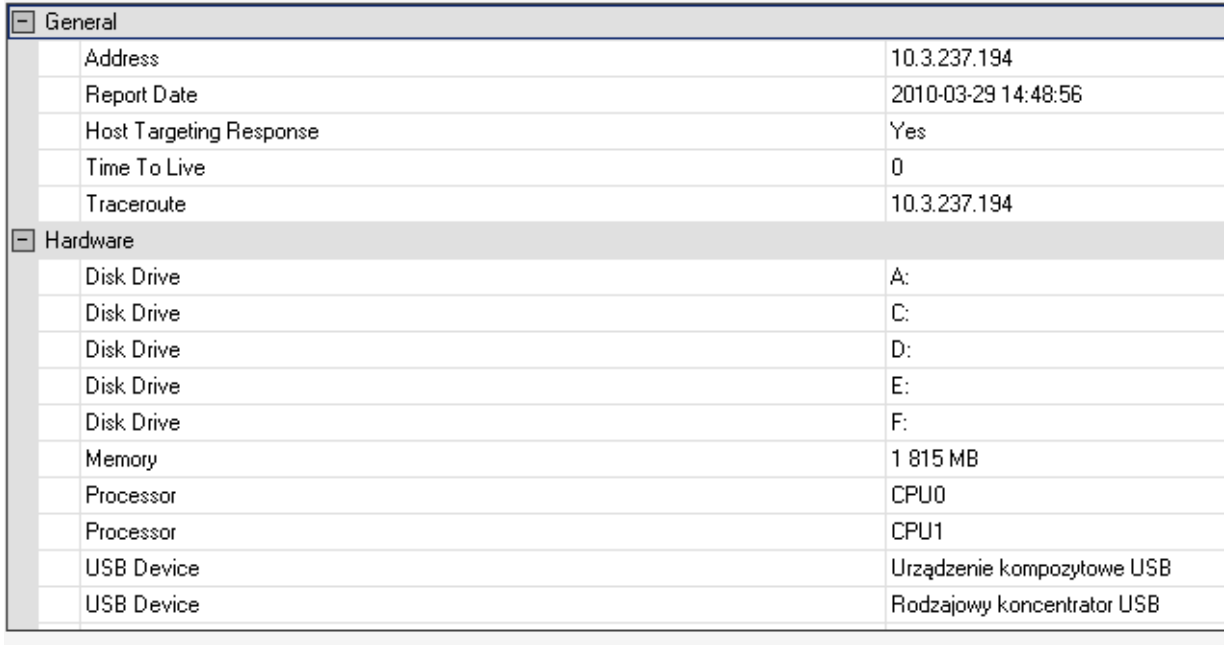

**Rys. 2.2 (poniżej) Obraz okna zawierającego całą sekcję** *Network Analysis Results* **raportu głównego (podsumowanie informacji w sekcji i wszystkie wykresy).**

г

#### NETWORK ANALYSIS RESULTS

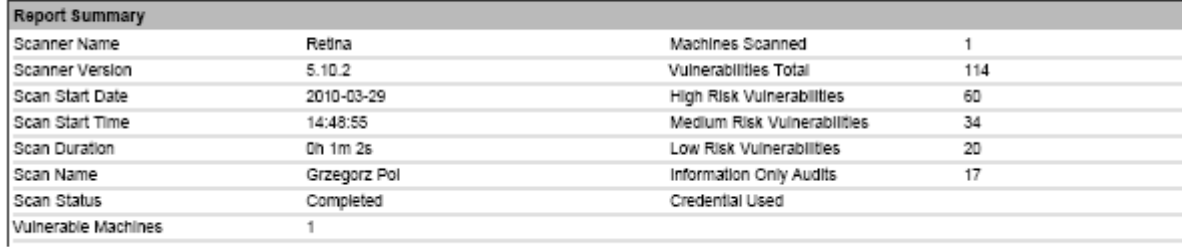

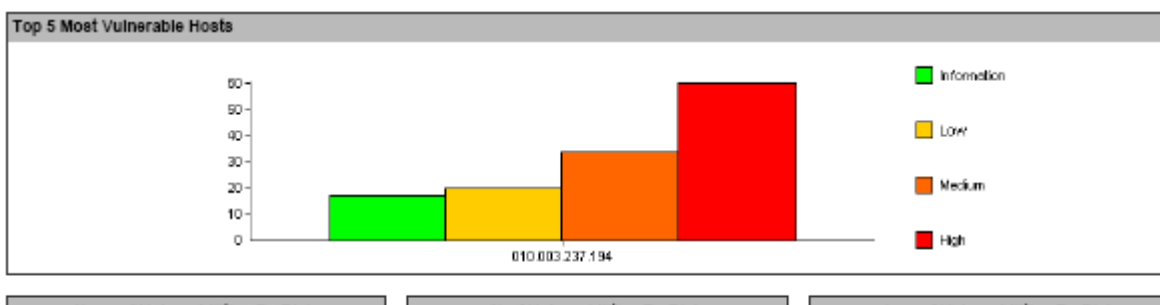

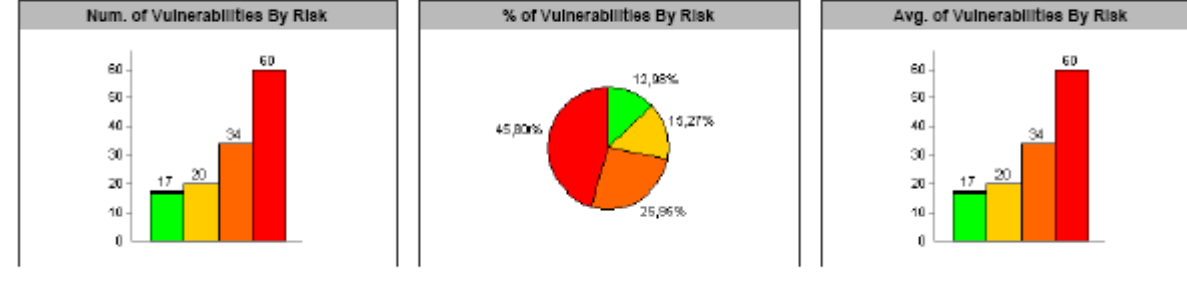

## **Rys. 2.3 (poniżej) Obraz okna zawierającego tabelę w sekcji** *Top 20 Vulnerabilities* **raportu głównego.**

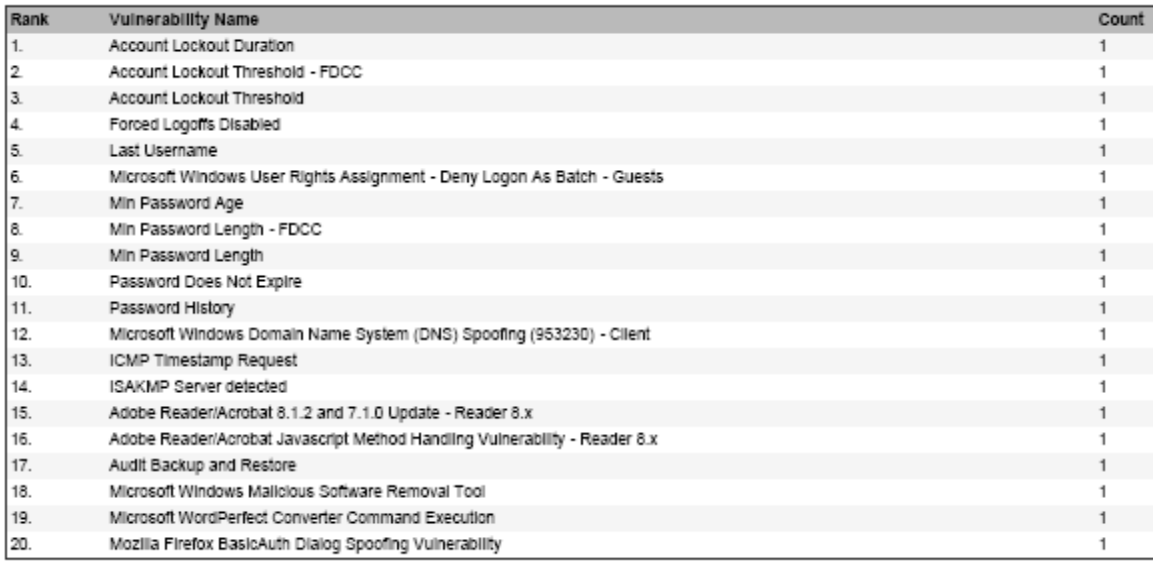

### **Rys. 2.4 (poniżej) Obraz okna zawierającego cały opis i procedurę usunięcia usterki Cumulative Security Update of ActiveX Kill Bits (950760) z raportu** *Procedury*

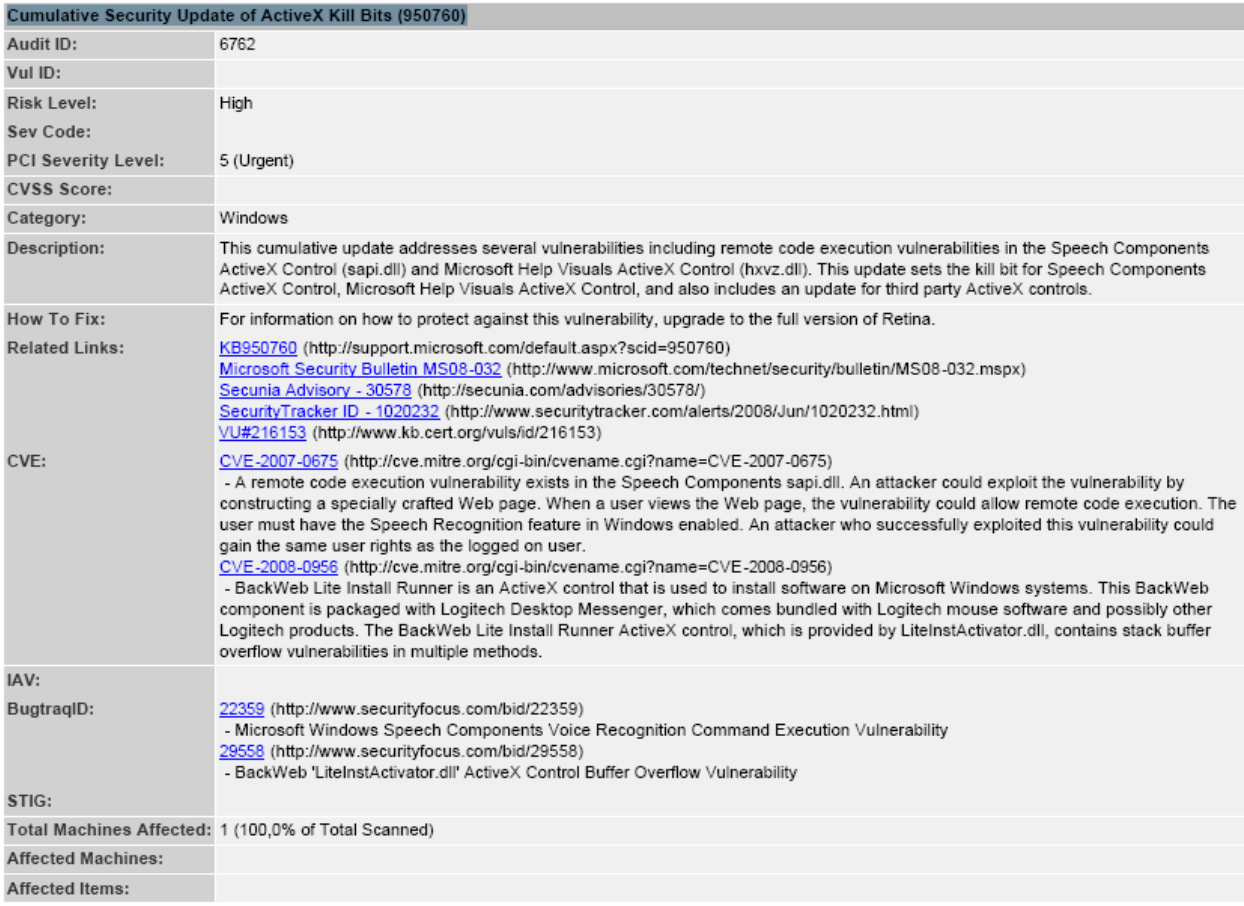

### **WŁASNE SPOSTRZEŻENIA I WNIOSKI do zadania 2:**

Retina Network Security Scanner to narzędzie służące do skanowania sieci w poszukiwaniu luk, które mogą okazać się niebezpieczne. Następnie program ocenia stopień zagrożenia każdej z nich i podaje najlepsze rozwiazania. Skanowanie sieci trwa dość krótko. Program dodatkowo generuje raporty zawierające sporą ilość wykresów co ułatwia przyswajanie informacji.

# *Zadanie 3*

**Rys. 3.1 (poniżej) Obraz okna klienta pakietu** *Nessus* **zawierającego informacje o wybranym obiekcie skanowania i wybranej zasadzie***.*

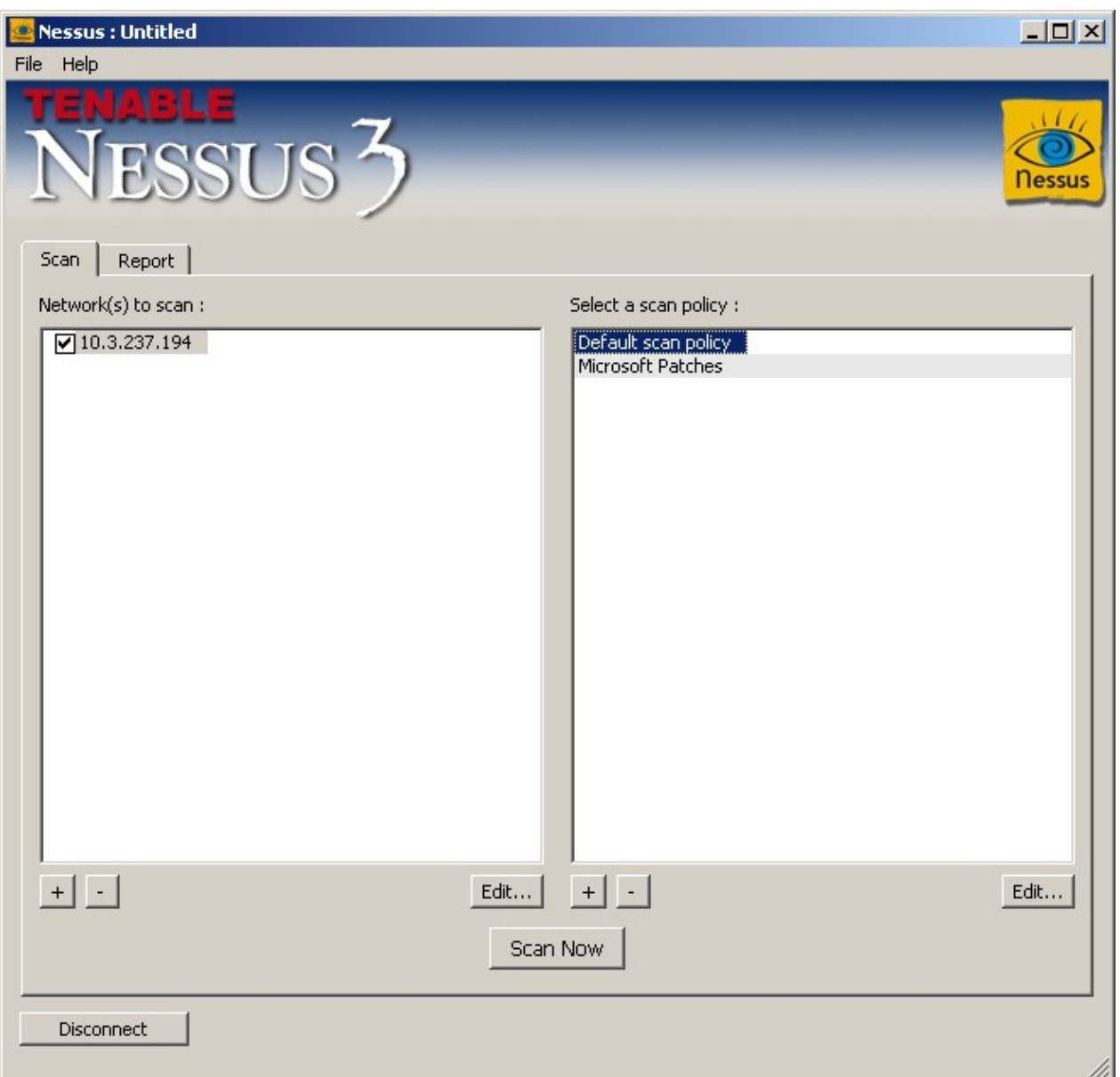

**Rys. 3.2 (poniżej) Obraz okna klienta pakietu** *Nessus* **zawierającego najważniejsze elementy opisu dowolnie wybranej usterki.**

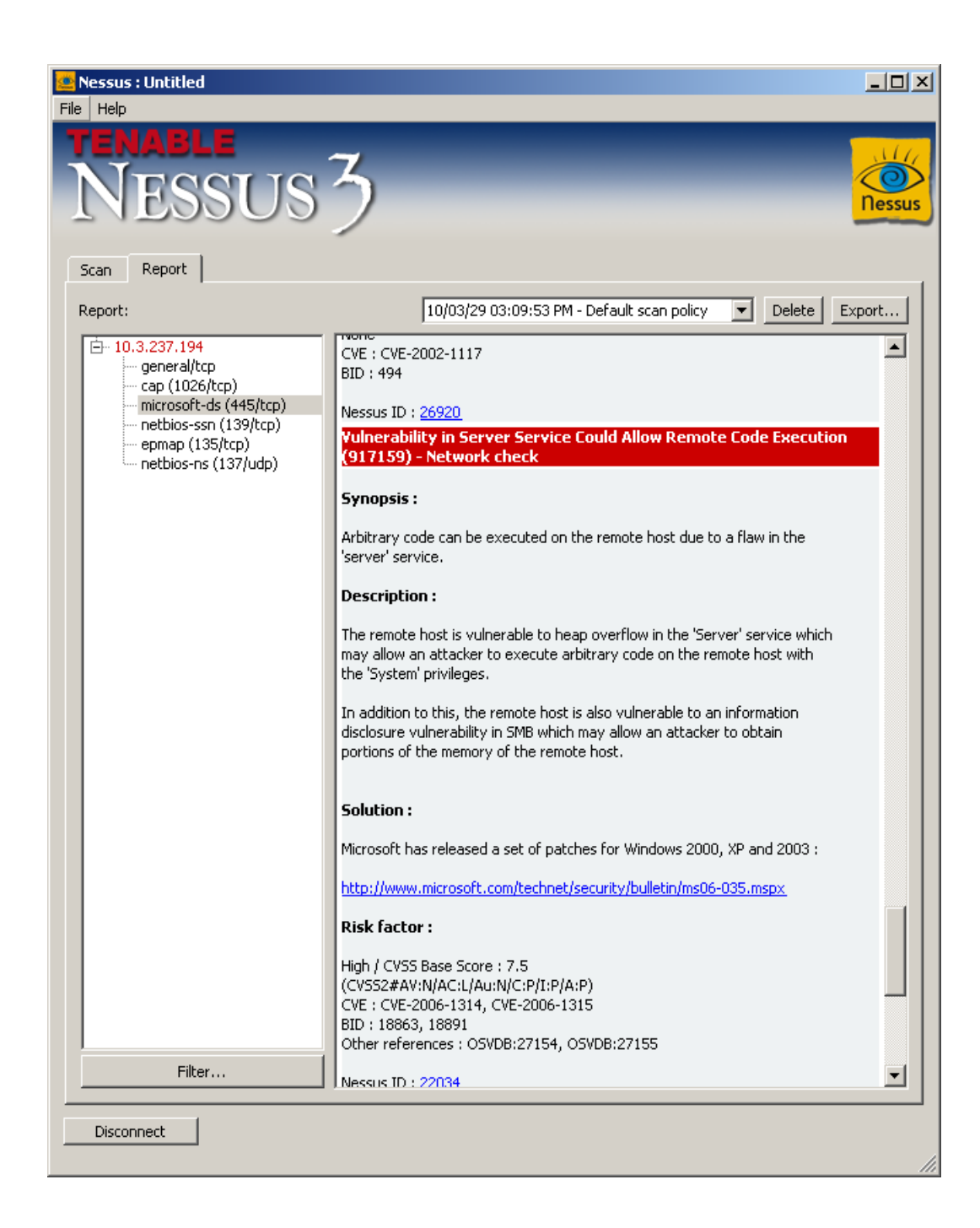

#### **WŁASNE SPOSTRZEŻENIA I WNIOSKI do zadania 3:**

Nessus jest skanerem badającym ponad 20 tysięcy punktów w systemie zagrażających naszemu bezpieczeństwu. W ciągu kilku minut skaner dostarcza nam czytelny i przejrzysty raport w postaci drzewka, niestety pozbawiony wykresów. Raporta możemy zapisać w formacie \*.as by móc odczytać później.

## *Zadanie 4*

### **Rys. 4.1 (poniżej) Obraz okna zawierającego raport** *NetworkVulnerability Assessment Summary.*

![](_page_12_Figure_2.jpeg)

**Rys. 4.2 (poniżej) Obraz okna zawierającego fragment raportu** *Technician - Vulnerability Assessment,* **z opisem i procedurą usunięcia usterki Generate Security Audit Privilege: Inappropriate user with Generate Security Audits privilege Vuln count = 2**

![](_page_13_Picture_107.jpeg)

More Information

127.0.0.1 {student}

#### H Generate Security Audit Privilege: Inappropriate user with Generate Security Audits privilege Vuln count  $= 2$

Additional Information USLUGA LOKALNA USLUGA SIECIOWA

A user has been detected with the Generate Security Audits privilege. This right is not normally granted to any user.

#### Remedy:

Verify advanced user rights in User Manager.

To audit and revoke this privilege:

1. Open User Manager. From the Windows NT Start menu, select Programs,

- Administrative Tools (Common), and User Manager.
- 2. From the Policies menu, select User Rights to display the User Rights
- Policy dialog box.

3. Select the Show Advanced User Rights check box.

4. From the Right list, select Generate security audits.

5. Verify this right is set in accordance with your security policy.

6. To remove a user, select the user and click Remove.

For a Windows 2000 domain:

1. Start Microsoft Management Console (MMC).

2. Add Group Policy Snap-in.

3. Browse Group Policy Objects.

4. Select the Domain Policy of interest.

5. Traverse the following path: Computer Configuration, Windows Settings, Security Settings, Local Policies, and User Rights Assignment.

6. Set the user right to desired setting according to your administration policy.

For a stand-alone Windows 2000 computer:

1. On the computer of interest, start gpedit.msc. The focus is local computer by default.

2. Traverse the following path: Computer Configuration, Windows Settings, Security Settings, Local Policies, and User Rights Assignment.<br>3. Set the user right to desired setting according to your administration policy.

#### **WŁASNE SPOSTRZEŻENIA I WNIOSKI do zadania 4:**

IIS Internet Security tak jak poprzednie programy służy do wykrywania luk w sieci. Program po dość długim skanowaniu (porównując z innymi badanymi dziś programami) umożliwia wygenerowanie bardzo szczegółowych raportów o błędach. Zostały one podzialone w zależności od zagrożenia na High, Medium, Low po to by użytkownik skupił się na poważniejszych z nich.